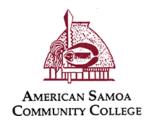

How to check your budget using Colleague Self-Service

- 1) Go to amsamoa.edu
- 2) Click on Self-Service

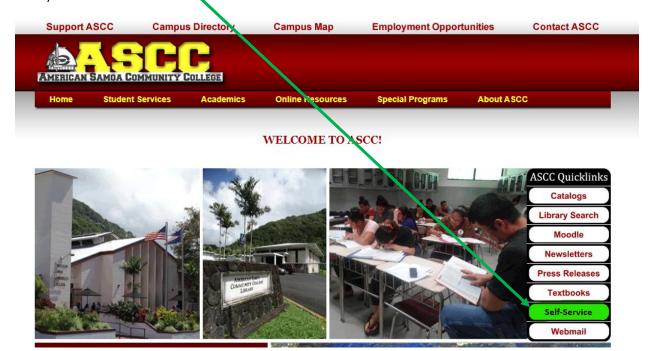

3) Log in using your ASCC domain login (same as your office computer login)

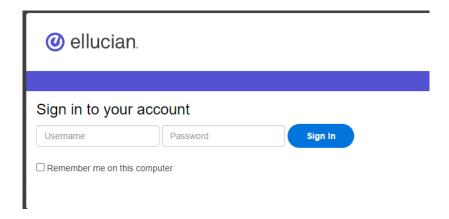

4) Once logged in, click on Financial Management

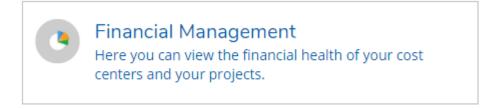

5) Click on Budget to Actuals

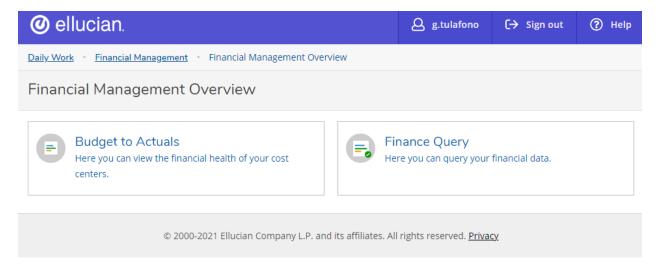

6) To see all of your accounts, leave everything as is, and click on "Apply Filter" on the bottom left

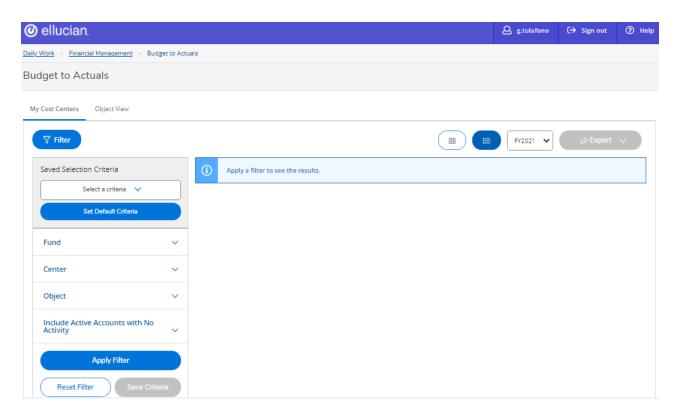

This will bring up all of your accounts on the right side

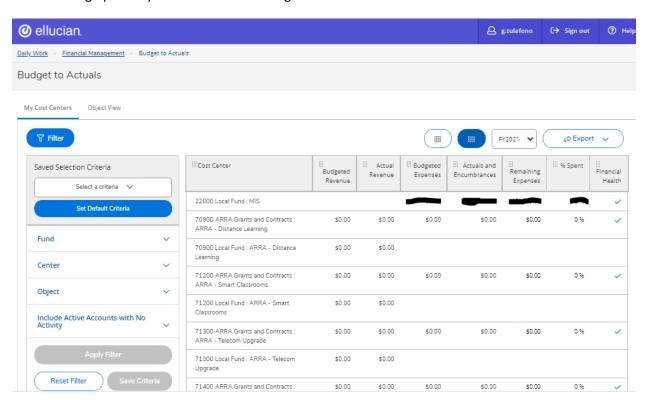

You can double click on the Cost Center title to drill down for more details

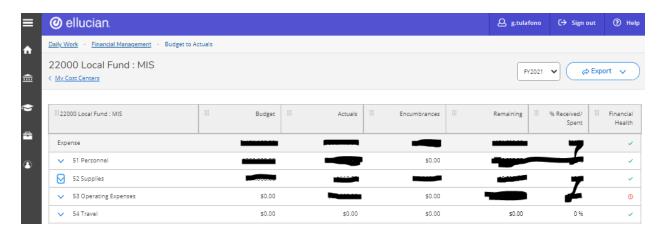

The black marks should not show up on your report, these numbers are redacted for these instructions.

7) If you wish to see a filtered list of your accounts, enter the account number to limit your view

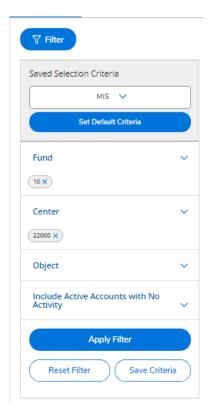

8) Enter Fund, and/or Center, and/or Object, and click Apply Filter

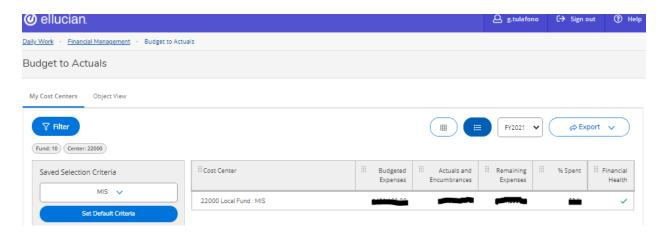

In this example, only the 22000 cost center shows up based on filters

9) If you wish to start over, click on the Home button on the left side of the screen. It is the image of a house

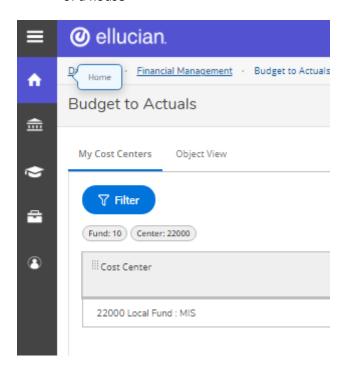

10) If you wish to use Finance Query, from your Home screen (the one that comes up when you first log in) click on Financial Management again

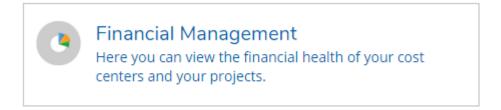

## 11) Then click on Finance Query

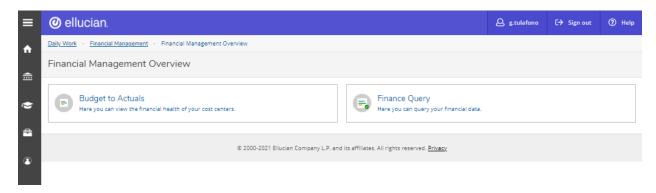

12) Use these settings to filter budget information you'd like to review

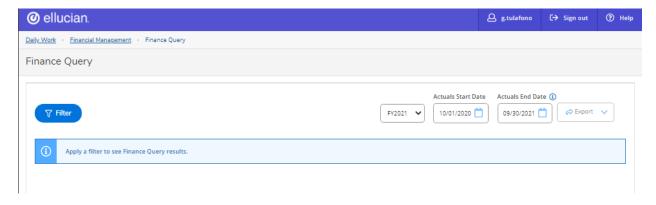

- 13) Click on Filter
- 14) Edit the account information to limit your view, or leave it blank to see all account and click Apply Filter

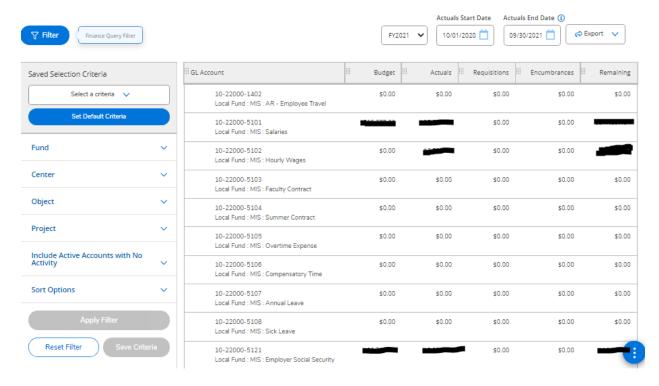

Budget information according to your filters will show up on the right side.

15) You can export this to excel using the Export button on the top right corner

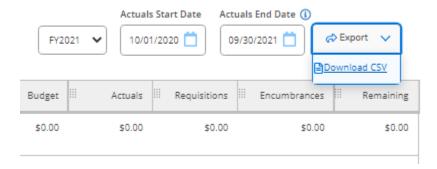

- 16) Click on Export, and click on Download CSV. CSV is the format the file that you can open using Microsoft Excel.
- 17) To log out, click Sign out on the top right corner

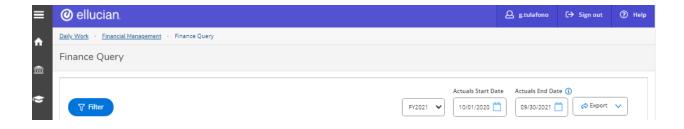